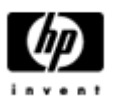

# HP Backup and Recovery Manager

ユーザーガイド

バージョン 1.0

目次

[はじめに](#page-2-0)

[インストール](#page-2-0)

[インストールするには](#page-2-0)

[言語サポート](#page-3-0)

[HP Backup and Recovery Manager](#page-4-0)

[リマインダ](#page-4-0)

[スケジュールされたバックアップ](#page-5-0)

[スケジュールが可能な項目](#page-5-0)

[いつバックアップはスケジュールされるか](#page-5-0)

[スケジュールを作成するには](#page-5-0)

[スケジュールを削除するには](#page-6-0)

[手動のバックアップ](#page-6-0)

[個々のファイルとフォルダをバックアップするには](#page-7-0)

[エンタイア ドライブバックアップを作成するには](#page-7-0)

[リカバリ ポイントを作成するには](#page-8-0)

[リカバリ ポイントを管理するには](#page-9-0)

[バックアップをネットワークまたはCD/DVDに保存する](#page-10-0)

[回復](#page-11-0)

[リカバリ メディア クリエータ](#page-11-0)

[回復するには](#page-12-0)

[バックアップのヒント](#page-14-0)

[エキスパート オプション](#page-15-0)

[ノートブックの要件](#page-15-0)

[HP リカバリ パーティション削除ウィザード](#page-16-0)

[HPがユーザーにリカバリ パーティションの保存を推奨する理由](#page-16-0)

[一部のユーザーがリカバリ パーティションを削除したい理由](#page-16-0)

[リカバリ パーティションを削除するには](#page-16-0)

[アンインストール](#page-17-0)

[削除する項目](#page-17-0)

[アンインストールするには](#page-17-0)

[用語集](#page-18-0)

[エンタイア ドライブバックアップ](#page-18-0)

[イニシャル リカバリ ポイント](#page-18-0)

<u>[リカバリ ポイント](#page-18-0)</u>

[リカバリ パーティション](#page-18-0)

[リカバリ ディスク セット](#page-18-0)

# <span id="page-2-0"></span>はじめに

HP Backup and Recovery Manager は、コンピュータ上でプライマリ ハード ド ライブのバックアップと回復を実行できる、使い方が簡単で多目的なアプリケー ションです。このアプリケーションは Windows で動作し、Windows のバックア ップ、すべてのアプリケーションおよびすべてのデータファイルを作成します。 バックアップは指定した間隔で自動的に起動するようスケジュールすることがで きますが、手動で起動することもできます。重要なファイルは、通常のバックア ップとは別にアーカイブ保存することができます。リカバリ ポイントとファイ ル バックアップは、CD または DVD ディスクの適切なハードウェアがインストー ルされていれば、それにコピーすることができます。一方、すべてのバックアッ プはネットワークまたはセカンダリ ハード ディスクにコピーすることができま す。これらのすべての機能により、HP Backup and Recovery Manager はお使い のデータのセキュリティを確保する必須ツールになります。

# インストール

HP Backup and Recovery Manager は次の 2 つの形状で販売されます。

- 1. コンピュータにプリインストールされて出荷される。
- 2. HP のアドオン ハードウェアとして出荷される。

### インストールするには

コンピュータにプリインストールされている場合、HP Backup and Recovery Manager は、自動的にリカバリ パーティションの一部となり、作成された場合 はリカバリ ディスク セットとなります。このアプリケーションはすでにコンピ ュータ上に常駐しており、システムが回復すると再び自動的に使用できるように なります。

HP Backup and Recovery Manager は購入する HP ハードウェアの一部として同梱 されている場合、CD から setup.exe アプリケーションを起動して簡単にインス トールできます。

# <span id="page-3-0"></span>言語サポート

HP Backup and Recovery Manager は次の言語に対応しています。

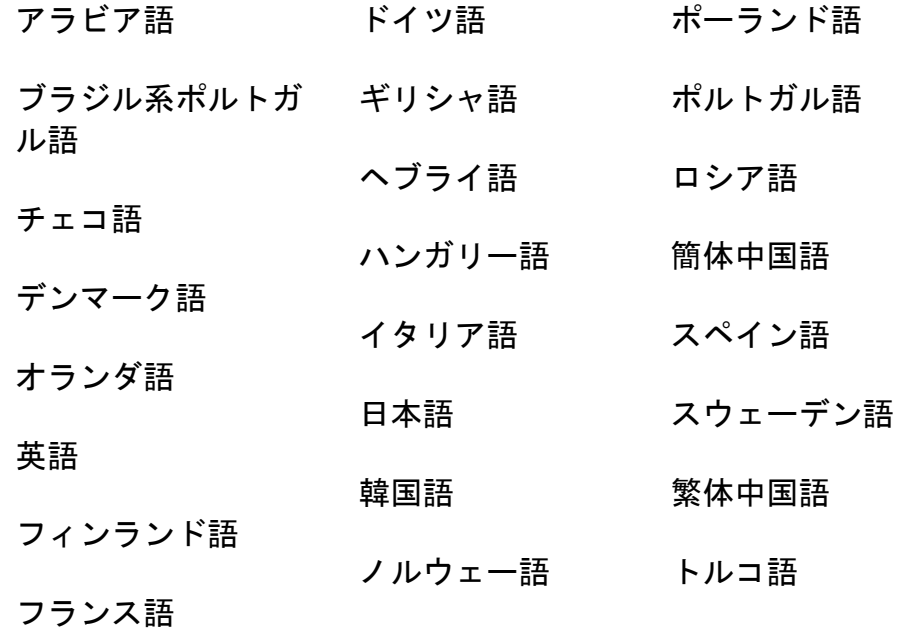

## <span id="page-4-0"></span>HP Backup and Recovery Manager

HP Backup and Recovery Manager はシステムのハード ドライブのセキュリティ を継続して確保するための、非常に多目的なアプリケーションです。バックアッ プは、指定した間隔で自動的に起動するようスケジュールすることができますが、 手動で起動することもできます。

- リカバリ ポイントは、システム全体の増分をバックアップするために作 成されます。
- エンタイア ドライブ バックアップは、1 個のアーカイブにシステム全体 をバックアップするために作成されます。
- ファイル バックアップは、個別のファイルをバックアップするために作 成されます。

リカバリ ポイントとファイル バックアップは、CD または DVD ディスクの適切 なハードウェアがインストールされていれば、それに保存することができます。 一方、すべてのバックアップはネットワークまたはセカンダリ ハード ディスク にコピーすることができます。

### リマインダ

インストールすると、HP Backup and Recovery Manager は自動的にリカバリ デ ィスク セットを作成することをユーザーに指示します。こうすると、確実にプ ライマリ ハード ドライブ以外の場所にバックアップが作成されます。このリマ インダは 1 週間に 1 度表示されます。4 回目の表示では、新たなオプションが表 示されます。このオプションを選択すると、このリマインダはそれ以降表示され ません。

注:HP はこのリカバリ ディスク セットをすぐに作成することを強く推奨しま す。

## <span id="page-5-0"></span>スケジュールされたバックアップ

HP Backup and Recovery Manager には、便利なスケジュールユーティリティが 用意されています。一度設定すると、スケジュールされたバックアップは、ユー ザーの操作を必要としません。HP はシステムとデータのセキュリティを継続し て確保するために、バックアップスケジュールをすぐに作成することを推奨しま す。

#### スケジュールが可能な項目

手動で作成できるバックアップはすべてスケジュールすることができます。これ らには、次の項目が含まれます。

- リカバリ ポイント
- エンタイア ドライブ バックアップ
- ファイル バックアップ

#### いつバックアップはスケジュールされるか

HP Backup and Recovery Manager では多様なスケジュールポイントを用意して います。

- 1. 毎日 指定した時間
- 2. 毎週 指定した曜日と時間
- 3. 毎月 1 日または 15 日と指定した時間
- 4. Windows の起動時 指定した遅延後
- 5. ドッキング時 一部の HP ノートブックにのみ適用

#### スケジュールを作成するには

便利なスケジュールは、HP Backup and Recovery Manager を使うと簡単に作成 することができます。

- 1. Windows で、[スタート] > [Backup and Recovery] の順に選択します
- 2. HP バックアップ スケジューラを選択します。
- 3. HP バックアップ スケジューラ ウィザードの指示に従って、スケジュール を完了します。

#### <span id="page-6-0"></span>スケジュールを削除するには

一度作成されると、HP Backup and Recovery Manager のスケジュール エントリ は修正できません。修正したい場合は、まず既存のエントリを削除してスケジュ ールを変更し、それから新規にエントリを作成します。スケジュールのエントリ を削除するには、次の操作を実行します。

- 1. Windows で、[スタート] > [Backup and Recovery] の順に選択します
- 2. HP バックアップ スケジューラを選択します。
- 3. HP バックアップ スケジューラのウェルカム画面の後、全てのスケジュール エントリを表示する画面が表示されます。
- 4. 削除するエントリを選択します。
- 5. 「スケジュールしたバックアップを削除する」を選択します。[次へ] をク リックして操作を続行します。
- 6. エントリが削除されたことを確認します。

### 手動のバックアップ

HP Backup and Recovery Manager では、手動でも自動でもバックアップを作成 することができます。 手動バックアップのオプションは、1 個のアーカイブを 作成する場合に便利です。ただし、HP は定期的な自動バックアップスケジュー ルを作成することをユーザーに推奨します。

### <span id="page-7-0"></span>個々のファイルとフォルダをバックアップするには

HP Backup and Recovery Manager では個々のファイルとフォルダを、ネットワ ーク、ハード ドライブ、または CD/DVD ディスクにバックアップすることができ ます。

- 1. Windows で、[スタート] > [Backup and Recovery] の順に選択します。 2. HP Backup and Recovery Manager を選択します。
- 3. ウェルカム画面の後、「システム設定と重要ファイルを保護するためにバッ クアップする」を選択します。[次へ] をクリックして操作を続行します。
- 4. 「個々のファイルとフォルダを回復する」を選択します。[次へ] をクリッ クして操作を続行します。
- 5. 「最も使用する場所から選択したファイルをバックアップする」を選択して、 [次へ] をクリックして操作を続行します。
- 6. バックアップするファイルの種類を選択します。
- 7. 希望する場合は、セキュリティ設定を追加します。
- 8. バックアップの保存先を選択します。
- 9. ウィザードの指示に従って、バックアップの作成を完了します。

注:[エキスパート モード] は上級ユーザーが対象であり、この文書では説明し ていません。

### エンタイア ドライブバックアップを作成するには

エンタイア ドライブ バックアップはプライマリ ハード ドライブ全体の完全な バックアップを作成します。

HP Backup and Recovery Manager はこの処理を管理するための簡単なインター フェースを用意しています。

- 1. Windows で、[スタート] > [Backup and Recovery] の順に選択します。
- 2. HP Backup and Recovery Manager を選択します。
- 3. ウェルカム画面の後、「システム設定と重要ファイルを保護するためにバッ クアップする」を選択します。[次へ] をクリックして操作を続行します。
- 4. 「ハード ドライブ全体をバックアップする」を選択します。[次へ] をクリ ックして操作を続行します。
- 5. ウェルカム画面の後、バックアップの保存先を選択し、[次へ] をクリック して操作を続行します。
- 6. 希望する場合は、セキュリティ設定を追加します。
- 7. ウィザードの指示に従って、作成を完了します。

### <span id="page-8-0"></span>リカバリ ポイントを作成するには

HP Backup and Recovery Manager はリカバリ ポイントを作成するための簡単な インターフェースを用意しています。

- 1. Windows で、[スタート] > [Backup and Recovery] の順に選択します。
- 2. HP Backup and Recovery Manager を選択します。
- 3. ウェルカム画面の後、「システム設定と重要ファイルを保護するためにバッ クアップする」を選択します。[次へ] をクリックして操作を続行します。
- 4. 「リカバリ ポイントを作成または管理する」を選択します。[次へ] をクリ ックして操作を続行します。
- 5. リカバリ ポイントがすでにシステム上に存在する場合は、「リカバリ ポイ ントの新規作成」を選択します。[次へ] をクリックして操作を続行します。 または、ウィザードの指示に従って、リカバリ ポイントを作成します。
- 6. ウィザードの指示に従って、リカバリ ポイントを作成します。

#### <span id="page-9-0"></span>リカバリ ポイントを管理するには

HP Backup and Recovery Manager ではハード ドライブに作成したリカバリ ポ イントを削除したり、CD または DVD に移動したりして、ハードディスクの空き 領域を増やすことができます。Recovery Point Manager にアクセスしてリカバ リ ポイントを管理するには、次の操作を実行します。

- 1. Windows で、[スタート] > [Backup and Recovery] の順に選択します。
- 2. HP Backup and Recovery Manager を選択します。
- 3. ウェルカム画面の後、「*システム設定と重要ファイルを保護するためにバ* ックアップする」を選択します。[次へ] をクリックして操作を続行します。
- 4. 「リカバリ ポイントを作成または管理する」を選択します。[次へ] をク リックして操作を続行します。
- 5. [ウェルカム] 画面の後、特定のサイズ以上のファイルは CD または DVD にバックアップできない場合があるという内容の警告メッセージが表示され る場合があります。既定では、CD では 600MB、DVD では 4GB のサイズがそ の対象となります。[次へ] をクリックして操作を続行します。
- 6. 管理するリカバリ ポイントの場所を選択します。*他のハード ディスク内* またはネットワーク上のリカバリ ポイントについては、現在のフォルダの 使用で 「はい」 を選択し、[次へ] をクリックして操作を続行します。
- 7. 「ハード ドライブ上の既存のリカバリ ポイントを管理する」を選択しま す。[次へ] をクリックして操作を続行します。 注:リカバリ ポイントがない場合、このオプションは表示されません。
- 8. 指定した時間にすべてのリカバリ ポイントを削除したり、すべてのリカバ リ ポイントを適切なハードウェアを使って CD または DVD に移動することが できます。オプションを一つ選択して、ウィザードの指示に従い、操作を完 了します。
- 注:リカバリ ポイントは直前のリカバリ ポイントに対する増分なので、リカバ リ ポイントを 1 つ削除すると、それに続くすべてのリカバリ ポイントも 削除されます。各リカバリ ポイントの場所は、その他の場所とは独立して います。例えば、ネットワーク上に作成されたリカバリ ポイントは増分に なるのですが、外部ハード ドライブに保存されたリカバリ ポイントとは 関係ありません。あるリカバリ ポイントがネットワークの場所から削除さ れると、これはそのネットワークの場所にあるリカバリ ポイントだけに影 響し、他の場所にあるリカバリ ポイントには影響しません。

#### <span id="page-10-0"></span>バックアップをネットワークまたは CD/DVD に保存する

リカバリ ポイント、エンタイア ドライブ バックアップおよびファイル バック アップはネットワーク ドライブに保存されます。リカバリ ポイントとファイル バックアップは、使用できるハードウェアに応じて、CD/DVD に焼付けされる場 合があります。これらのディスクはリカバリ メディア クリエータで作成される リカバリ ディスク セットで使用することができ、システムを完全に、最後のア ーカイブが作成されたポイントに回復します。

ファイル バックアップは、バックアップ作成過程中、ネットワーク、セカンダ リ ハード ドライブまたは CD/DVD に保存できます。一方、エンタイア ドライブ バックアップはネットワークまたはセカンダリ ハード ドライブに保存されます。

- 1. Windows で、[スタート] > [Backup and Recovery] の順に選択します。
- 2. HP Backup and Recovery Manager を選択します。
- 3. ウェルカム画面の後、「システム設定と重要ファイルを保護するためにバッ クアップする」を選択します。[次へ] をクリックして操作を続行します。
- 4. ファイル バックアップ用に「個々のファイルとフォルダを回復する」を選 択するか、「ハード ドライブ全体をバックアップする」を選択してエンタイ ア ドライブ バックアップを作成します。[次へ] をクリックして操作を続行 します。
- 5. ウィザードの指示に従って、ネットワーク ドライブ、セカンダリ ハード ドライブにバックアップします。または、ファイル バックアップのみの場合、 CD または DVD を作成します。

リカバリ ポイントの作成中、リカバリ ポイントはネットワーク上の場所に保存 されます。ただし、CD または DVD アーカイブはこの処理とは別に作成されま す。

- 1. Windows で、[スタート] > [Backup and Recovery] の順に選択します。
- 2. HP Backup and Recovery Manager を選択します。
- 3. ウェルカム画面の後、「システム設定と重要ファイルを保護するためにバッ クアップする」を選択します。[次へ] をクリックして操作を続行します。
- 4. 「リカバリ ポイントを作成して管理する」を選択します。[次へ] をクリッ クして操作を続行します。
- 5. ウェルカム画面の後、「ハード ドライブ上にある既存のリカバリ ポイント を管理する」を選択します。[次へ] をクリックして操作を続行します。
- 6. 「すべてのリカバリ ポイントを CD/DVD に移動する」を選択します。[次へ] をクリックして操作を続行します。
- 7. ウィザードの指示に従って、CD または DVD ディスクの作成を終了します。

### <span id="page-11-0"></span>回復

システムの不具合から回復し、ファイルをバックアップから検索する機能は、全 体的なデータ セキュリティ プログラムの重要要素です。HP Backup and Recovery Manager では個々のファイルまたはコンピュータのハード ドライブ全 体を回復するための簡単なインターフェースを用意しています。回復はリカバリ ディスク セットまたはリカバリ パーティションから実行されます。

#### リカバリ メディア クリエータ

リカバリ ディスク セットの作成は、コンピュータのハード ドライブのセキュ リティのために実行できる最も重要な作業です。リカバリ メディア クリエータ にアクセスするには、次の操作を実行します。

- 1. HP Backup and Recovery Manager を起動します。
- 2. ウェルカム画面の後、「ファクトリー ソフトウェアのリカバリ CD または DVD を作成する」を選択します。
- 3. ウィザードの指示に従います。

このウィザードを使うと、リカバリ ディスクを直接作成するか、ディスクを ISO イメージとしてハード ドライブに保存することができます。これらの ISO イメージは、別のアプリケーションを使って、後で保存することができます。

注:HP Backup and Recovery Manager では、これらの ISO イメージが一端 サー ドパーティのアプリケーションに保存されるとディスクに保存することができま せん。ただし、リカバリ ディスク セットとその他のバックアップ、またはリカ バリ ポイントディスクは作成できます。

HP Restore Plus! CD とイニシャル リカバリ ポイントは、ディスクに必要な回 数保存することができますが、できますが、Microsoft Windows CD のコピーは、 ライセンス制約のため、1 つだけ作成されます。

注: HP Backup and Recovery Manager がプリインストールされていい他場合 は、この条件が適用されます。

### <span id="page-12-0"></span>回復するには

HP Backup and Recovery Manager では、基本的回復方法を 2 つ用意しています。 ひとつは、ファイルとフォルダの回復を Windows で操作する方法です。もう一 つは PC リカバリで、再起動してリカバリ パーティションを実行するか、リカバ リ ディスク セットから再起動する必要があります。

### ファイルとフォルダの回復

Windows では、HP Backup and Recovery Manager はバックアップから個々のフ ァイルとフォルダを回復することができます。

- 1. Windows で、[スタート] > [Backup and Recovery] の順に選択します。
- 2. HP Backup and Recovery Manager を選択します。
- 3. ウェルカム画面の後、「*重要ファイルまたはシステム全体を回復する*」を選 択します。[次へ] をクリックして操作を続行します。
- 4. 「個々のファイルとフォルダを回復する」を選択します。[次へ] をクリッ クして操作を続行します。
- 5. ウィザードの指示に従って、ファイルを選択し、回復を完了します。

### PC リカバリ

PC Recovery を使うと、システムエラーから回復したり、コンピュータのハード ドライブを前の状態に戻したりすることができます。HP Backup and Recovery Manager は、リカバリ パーティションから PC リカバリを実行する必要がありま す。PC リカバリを実行するには 2 つの方法があります。

Windows から PC リカバリを実行するには、次の操作を実行します。

- 1. Windows で、[スタート] > [Backup and Recovery] の順に選択します。
- 2. HP Backup and Recovery Manager を選択します。
- 3. ウェルカム画面の後、「*重要ファイルまたはシステム全体を回復する*」を選 択します。[次へ] をクリックして操作を続行します。
- 4. 「PC リカバリを起動する」を選択します。[次へ] をクリックして操作を続 行します。
- 5. システムが再起動して、PC リカバリが続行されます。
- Windows が使用できない場合に PC リカバリを実行するには、次の操作を実行し ます。
- 1. コンピュータの電源を入れます。
- 2. 「Press F11 for Emergency Recovery」というメッセージが表示されたら、 すぐにキーボードの F11 を押します。

#### 回復する前のバックアップ

HP Backup and Recovery Manager では、PC リカバリを実行する前に、重要ファ イルをバックアップすることができます。

- 1. Windows から、または、F11 の緊急回復から、PC リカバリに入ります。
- 2. 「ファイルをバックアップする」を選択します。[次へ] をクリックして操 作を続行します。
- 3. ウィザードの指示に従って、ファイルをバックアップします この操作は Windows でのファイルのバックアップに類似しています。

#### リカバリ ポイントを使用する

リカバリ ポイントは、コンピュータ上で増加する、リカバリ ポイント間の記録 です。HP Backup and Recovery Manager を使用すると、コンピュータのハード ウェア全体を、リカバリ ポイントが作成されたポイントの状態に戻すことがで きます。リカバリ ポイントを使って PC リカバリを実行するには、次の操作を実 行します。

- 1. Windows から、または、F11 の緊急回復から、PC リカバリに入ります。
- 2. 「指定のポイントにコンピュータを回復する」を選択し、[次へ] をクリッ クして操作を続行します。
- 3. リカバリ ポイントを選択します。そのポイントにコンピュータは回復しま す。
- 4. 保存するファイルを選択するか、ファイルを保存せずにコンピュータを回復 します。
- 5. ウィザードの指示に従って、回復を完了します。

#### <span id="page-14-0"></span>工場出荷時の仕様に回復する

HP Backup and Recovery Manager は、システムにプリインストールされていた 場合、コンピュータのハード ドライブを元の工場出荷時設定に戻すことができ ます。

- 1. Windows から、または、F11 の緊急回復から、PC リカバリに入ります。
- 2. 「工場でインストールされたコンピュータのオペレーティング システム、 ドライバ、ユーティリティ、アプリケーションを回復する」を選択します。 [次へ] をクリックして操作を続行します。
- 3. ウィザードの指示に従って、コンピュータを工場出荷時の仕様に回復します。

### バックアップのヒント

- 1. リカバリ ディスク セットをできるだけ早く作成します。
- 2. 定期的で便利なリカバリ ポイント作成を可能にするためバックアップをス ケジュールし、システムのハード ドライブのセキュリティを確保します。
- 3. リカバリ ポイントを定期的に CD/DVD にアーカイブ保存します。

# <span id="page-15-0"></span>エキスパート オプション

HP Backup and Recovery Manager では、エキスパート モードが用意されていま す。これは、上級ユーザーが次のバックアップと回復オプションを直接実行でき るモードです。

- システム リカバリ ディスクを作成する リカバリ メディア クリエー タを使って、CD または DVD のリカバリ ディスク セットを作成します。
- ハード ドライブ全体をバックアップする エンタイア ドライブバック アップを作成します。
- 個々のファイルとデータをバックアップする ネットワーク、ハード ド ライブまたはディスクにファイル バックアップを作成します。
- リカバリ ポイントを作成または管理する ネットワークまたはハード ドライブ上にリカバリ ポイントを作成します。また、既存のリカバリ ポ イントを作成するか、CD または DVD ディスクに移動します。
- バックアップをスケジュールする リカバリ ポイント、ファイル バッ クアップ、エンタイア ドライブ バックアップ用のバックアップスケジュ ールを作成します。
- 個々のファイルとデータを回復する ファイル バックアップに保存され ているファイルを回復します。
- PC リカバリを起動する コンピュータを再起動してリカバリ パーティ ションを実行し、イニシャル リカバリ ポイントと後続のリカバリ ポイン トを使って回復します。

# ノートブックの要件

HP Backup and Recovery Manager のオペレーションは、ハード ディスクに集中 しており、CD または DVD ドライブ、および全てのドライブでは使用する場合に 多くの電力が必要になります。したがって、HP Backup and Recovery Manager をノートブックコンピュータで使用する場合、このアプリケーションを実行中、 およびすべてのスケジュール バックアップ オペレーションを実行中の場合、ノ ートブックは AC 電源を使用する必要があります。

# <span id="page-16-0"></span>HP リカバリ パーティション削除ウィザード

HP Backup and Recovery Manager には、リカバリ パーティションの削除を希望、 または必要である場合に使用するアプリケーションが含まれています。

### HP がユーザーにリカバリ パーティションの保存を推奨する理由

リカバリ パーティションには、工場出荷時にこのシステムにインストールされ たすべてのソフトウェアの記録が含まれています。それには Microsoft オペレー ティングシステム用の ISO イメージ、HP Restore Plus! 、およびその他の補完 製品または回復用製品も含みます。HP Backup and Recovery Manager はこの記 録を使って、システムのハード ドライブを回復します。リカバリ パーティショ ンを削除すると、この記録が壊れてしまいます。 必要であれば、リカバリ パーティションを削除できます。ただし、そうする前 に、リカバリ パーティションに、すべての ISO イメージを含め、ソフトウェア のディスク バックアップを作成するために、リカバリ メディア クリエータを 起動しておく必要があります。

## 一部のユーザーがリカバリ パーティションを削除したい理由

容量の小さなハード ドライブを搭載した一部のコンピュータでは、リカバリ パ ーティションは大量のハード ドライブ領域を消費します。HP はリカバリ パー ティションの削除を推奨しませんが、このパーティションを削除することは可能 です。リカバリ パーティションを削除する前に、必ずリカバリ ディスク セッ トを作成してください。

### リカバリ パーティションを削除するには

リカバリ パーティションを削除するには、次の操作を実行します。

- 1. Windows で「すべてのプログラム]をクリックし、「HP Backup and Recovery] > [HP リカバリ パーティションの削除] の順に選択します。
- 2. ウィザードの指示に従います。

# <span id="page-17-0"></span>アンインストール

このインストール プログラムには、アプリケーションをアンインストールする 方法が含まれています。

### 削除する項目

HP Backup and Recovery Manager をアンインストールする場合、すべてのコン ポーネントと機能が削除されます。さらに、すべてのリカバリ ポイント、エン タイア ドライブバックアップおよびリカバリ パーティションがシステムから削 除されます。ファイル バックアップは独立した実行ファイルで、HP Backup and Recovery Manager 削除の影響は受けません。HP Backup and Recovery Manager を再インストールするには、リカバリ ディスク セットまたは元のアプリケーシ ョン CD が必要です。

注:HP は HP Backup and Recovery Manager をアンインストールする前に、リカ バリ ディスク セットを作成することを推奨します。これにより、リカバリ パ ーティション内にある Microsoft Windows CD、HP Restore Plus!CD、および補 完用 CD が保護されます。

## アンインストールするには

HP Backup and Recovery Manager をアンインストールするには、コントロール パネルの「プログラムの追加と削除」ユーティリティを使用します。

- 1. Windows のスタートメニューを開きます。
- 2. コントロールパネルを選択します。
- 3. 「プログラムの追加と削除」をクリックします。
- 4. HP Backup and Recovery Manager を選択します。
- 5. [削除]をクリックします。
- 6. ウィザードの指示に従い、HP Backup and Recovery Manager の削除を完了 します。

# <span id="page-18-0"></span>用語集

### エンタイア ドライブバックアップ

これは、プライマリ ハード ドライブ上のすべてのファイルおよびフォルダのバ ックアップで、ほとんどのパーティションが収容されます。これに含まれないパ ーティションは、リカバリ パーティション、非表示パーティション、または Widows 以外のパーティションです。このバックアップはリカバリ パーティショ ンと併用することによって、エンタイア ドライブ バックアップが作成された時 点までシステムを回復することができます。

### イニシャル リカバリ ポイント

システムの第一リカバリ ポイントは、「イニシャル リカバリ ポイント」と呼 びます。これには、イニシャル リカバリ ポイントが作成されたポイントにプラ イマリ ハード ドライブを回復するために必要な、すべてのシステム ファイル およびアプリケーション ファイルが含まれています。

### リカバリ ポイント

リカバリ ポイントは、プライマリ ハード ドライブの差分バックアップ イメー ジおよび増分バックアップ イメージです。リカバリ パーティション イメージ から、またはイニシャル リカバリ ポイントから始まり、後続の各リカバリ ポ イントには前回のアーカイブまたはリカバリ ポイントと現在のシステム状況間 の差分イメージが含まれます。ファイルが新規作成、または修正されるとリカバ リ ポイントに追加され、削除されたファイルは「削除」と記されます。

## リカバリ パーティション

これは、システム上の非表示またはセキュア パーティションで、プリインスト ールされていると、工場出荷時にインストールされたすべてのソフトウェアのイ メージが含まれます。このパーティションにも、イニシャル リカバリ ポイント が含まれています。リカバリ パーティションはブート可能なパーティションで、 最初に出荷されたすべてのソフトウェアをハード ドライブ上に再インストール するために使用されます。

### リカバリ ディスク セット

これは、システムから作成された CD または DVD のセットです。Microsoft Windows のオペレーティングシステムと、イニシャル リカバリ ポイントが作成 されたときにプライマリ ハード ドライブに存在した、すべてのアプリケーショ ン、ドライバ、データのバックアップが含まれています。